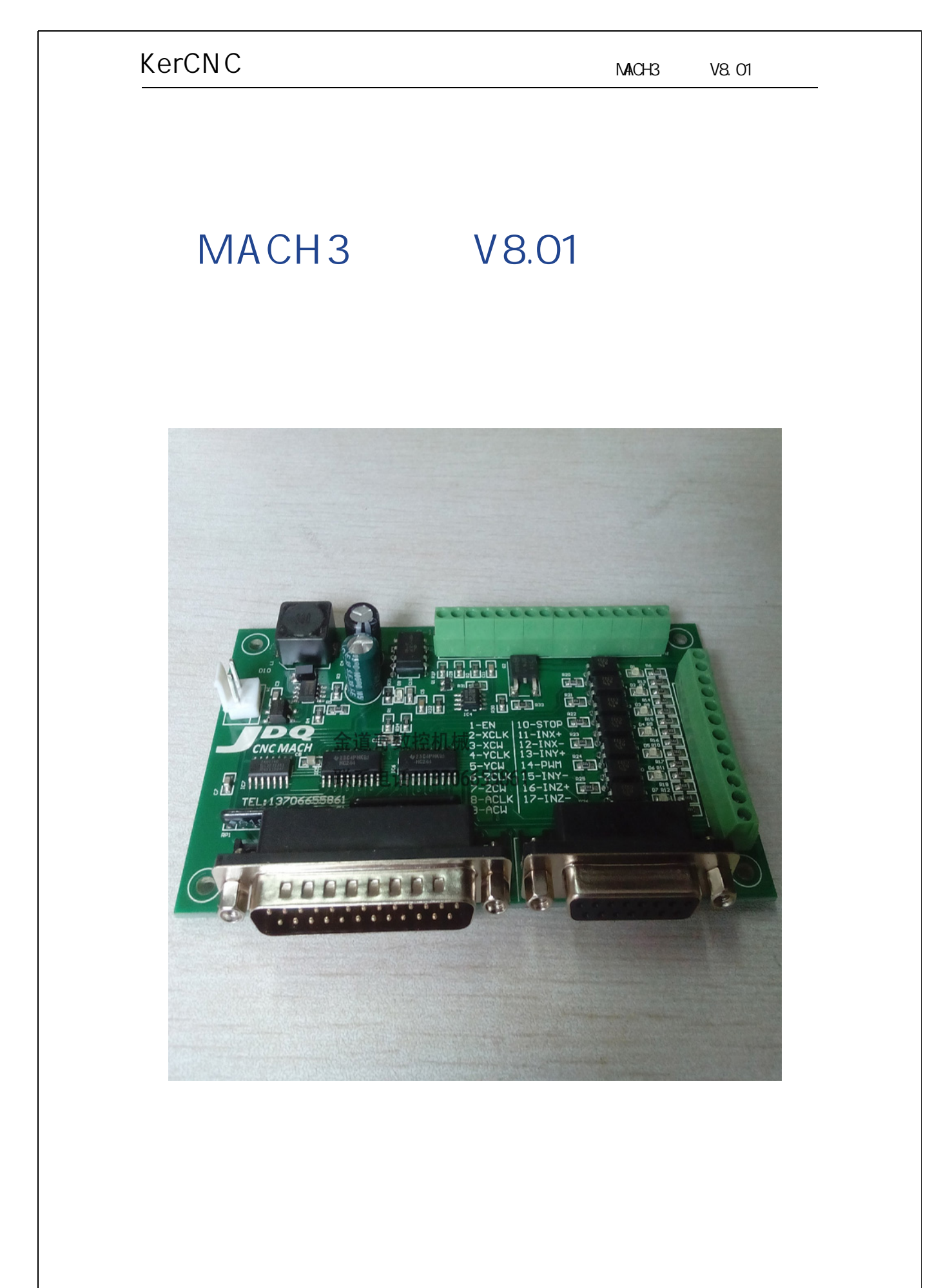

温州金道奇电子有限公司http://www.kercnc.com

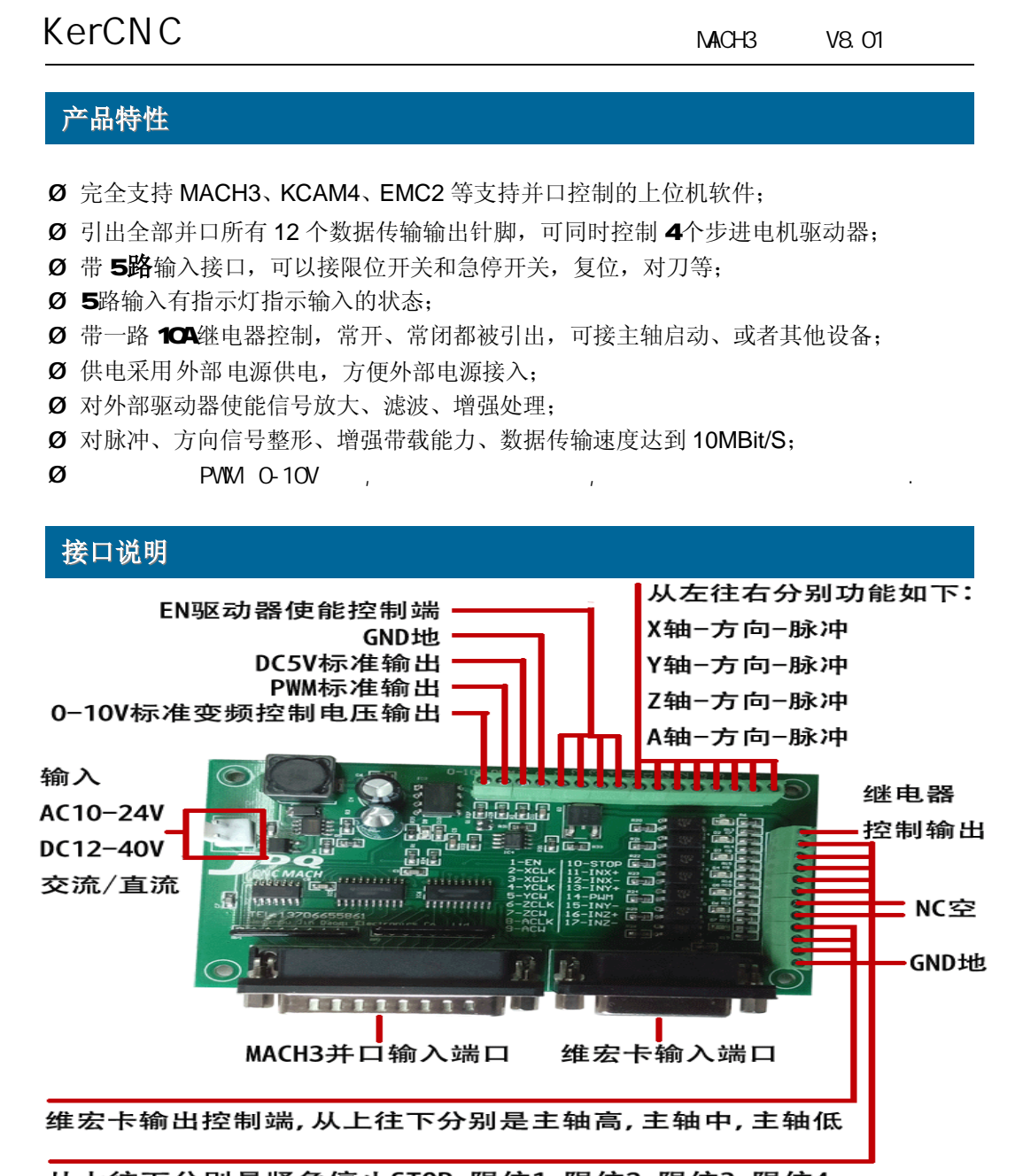

从上往下分别是紧急停止STOP,限位1,限位2,限位3,限位4

#### **引 脚 定 义**

#### 1. DB25 针的引脚定义:

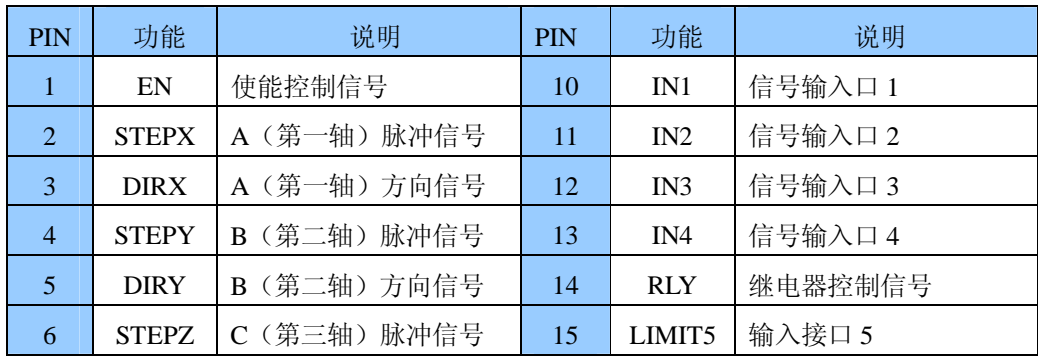

# KerCNC MACH3 v8.01

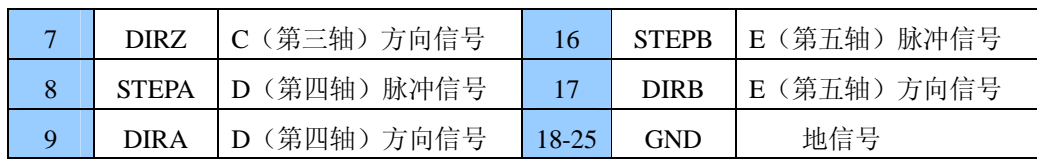

### 2. 接口端子说明

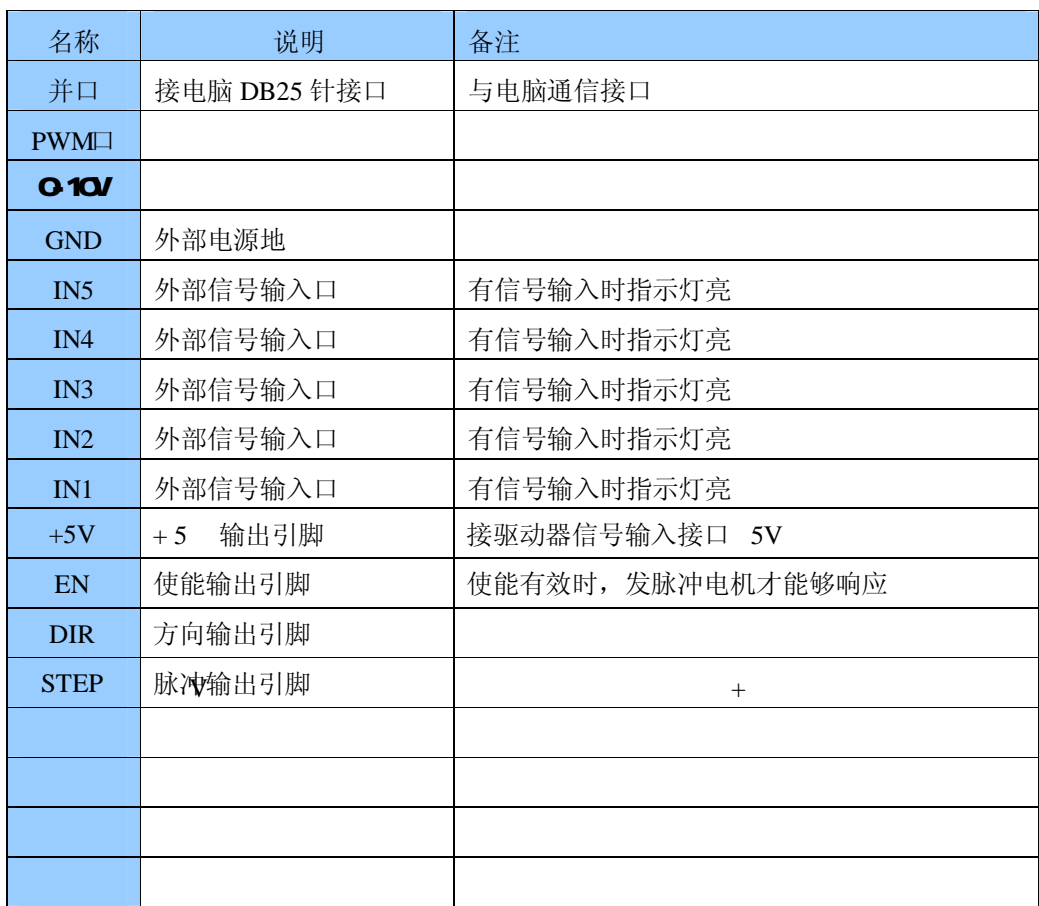

# **电 气 特 性**

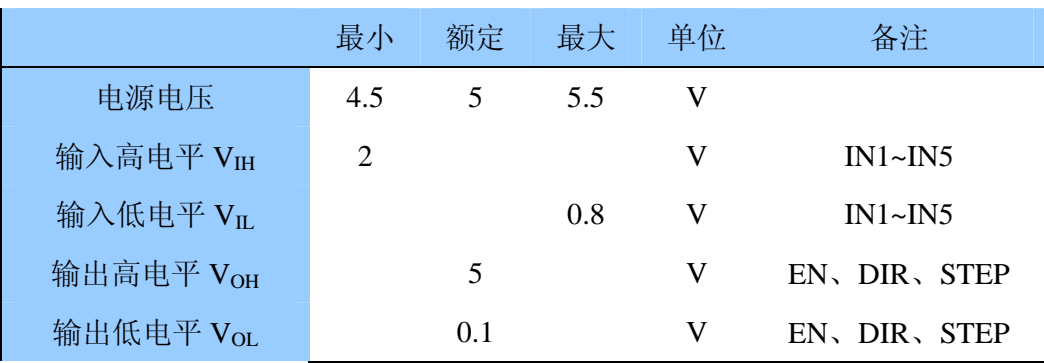

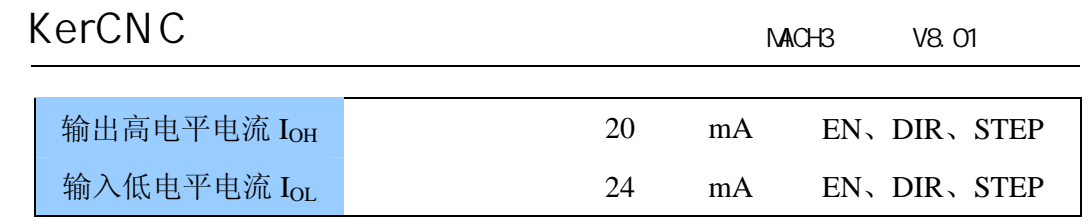

## **典 型 接 线 图**

接口板连接控制器和驱动器的典型接线示意图:

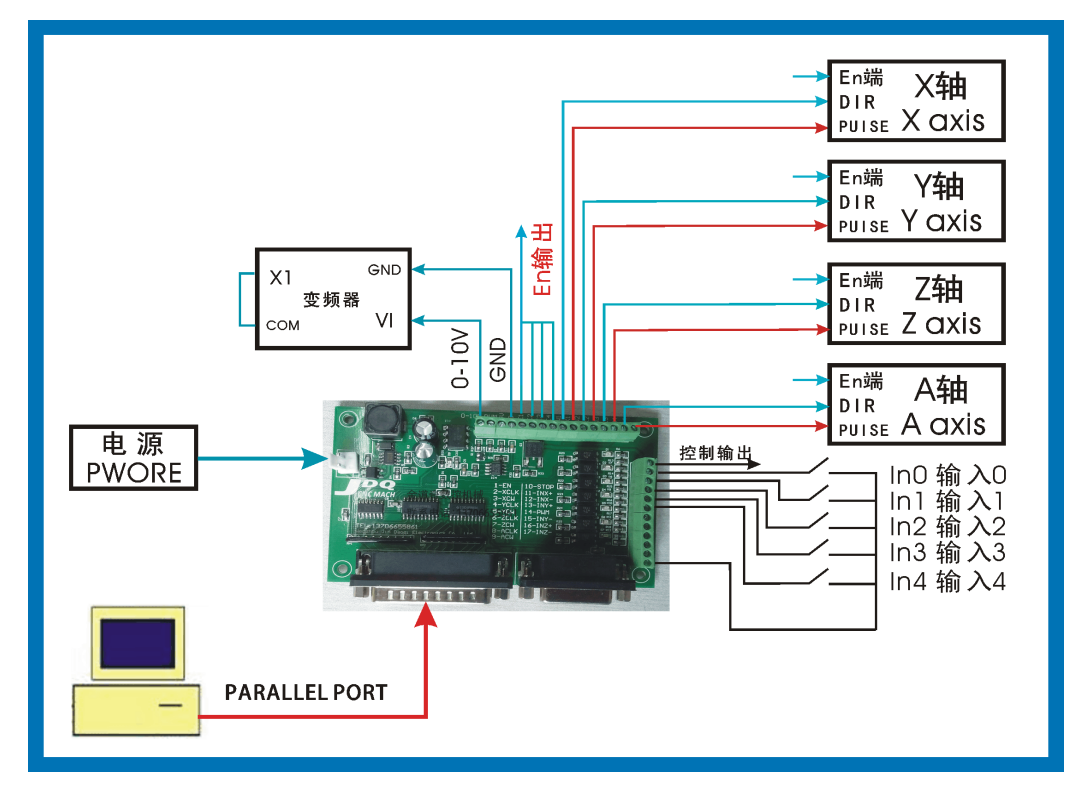

## **安 装 尺 寸**

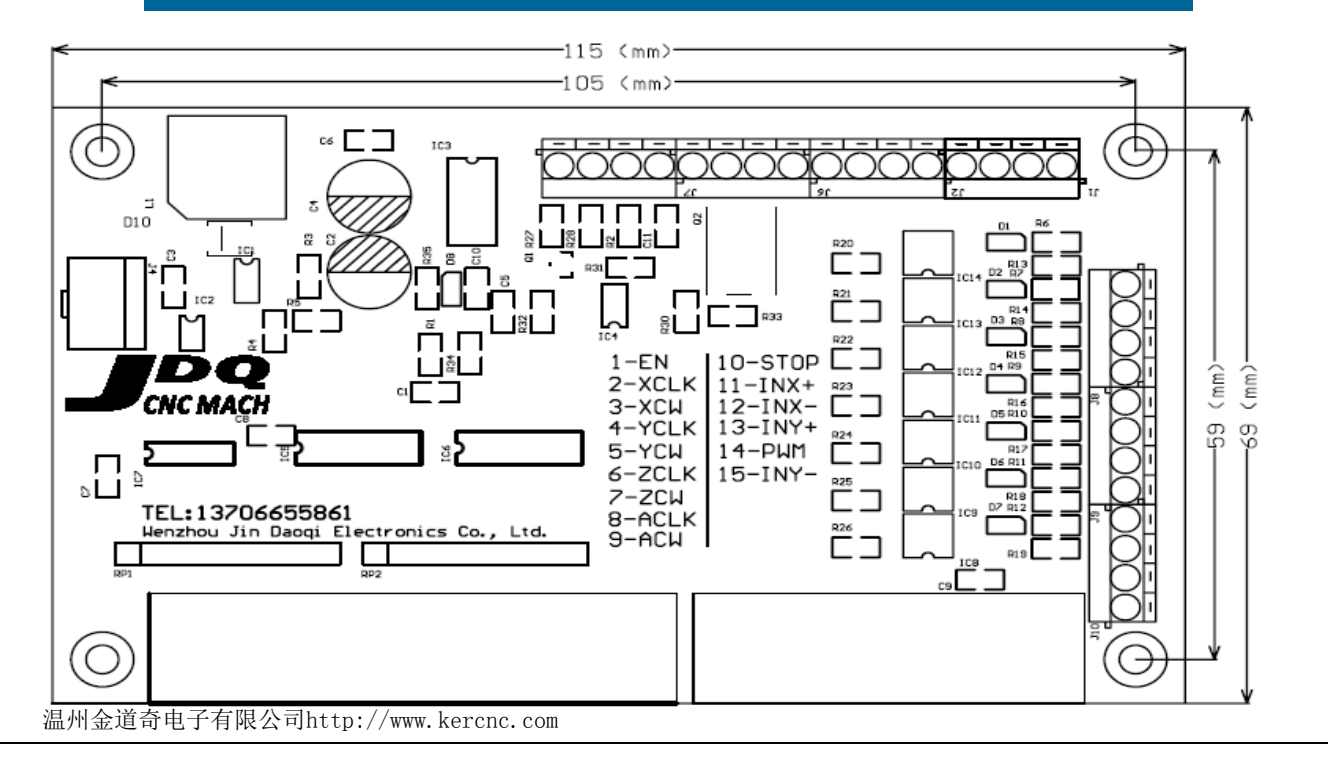

MACH3 V8.01

## **Mach3 软 件 的 设 置 和 使 用 方 法**

说明: 这里将对 mach3 的基本设置进行讲解, 我们这里的介绍主要是针对 我们的接口板板进行, 让您能够使电机正常转动, 对于有些设置请参考 mach3 的使用手册, 那里有非常详细和专业的讲解。

## **Mach3 的启动 :**

MACH3 软件安装完毕后, 桌面上会出现三个图标, 重新启动电脑后, 点击

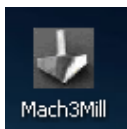

图标, 打开后的界面如下图所示:

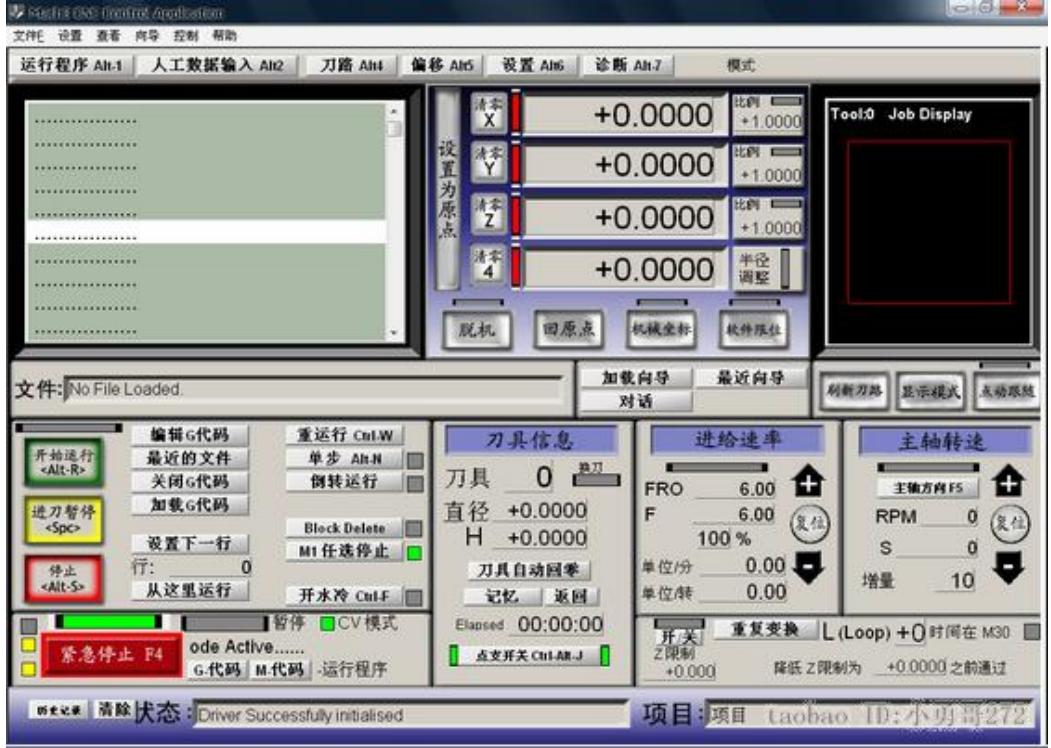

Mach3 软件不是打开后就可以直接使用了,需要根据您使用的驱动板的并口 引脚定义和驱动板特点, 进行设置, 才能够控制电机正常运转。

MACH3 V8.01

# **Mach3 软件的 端 口设置 :**

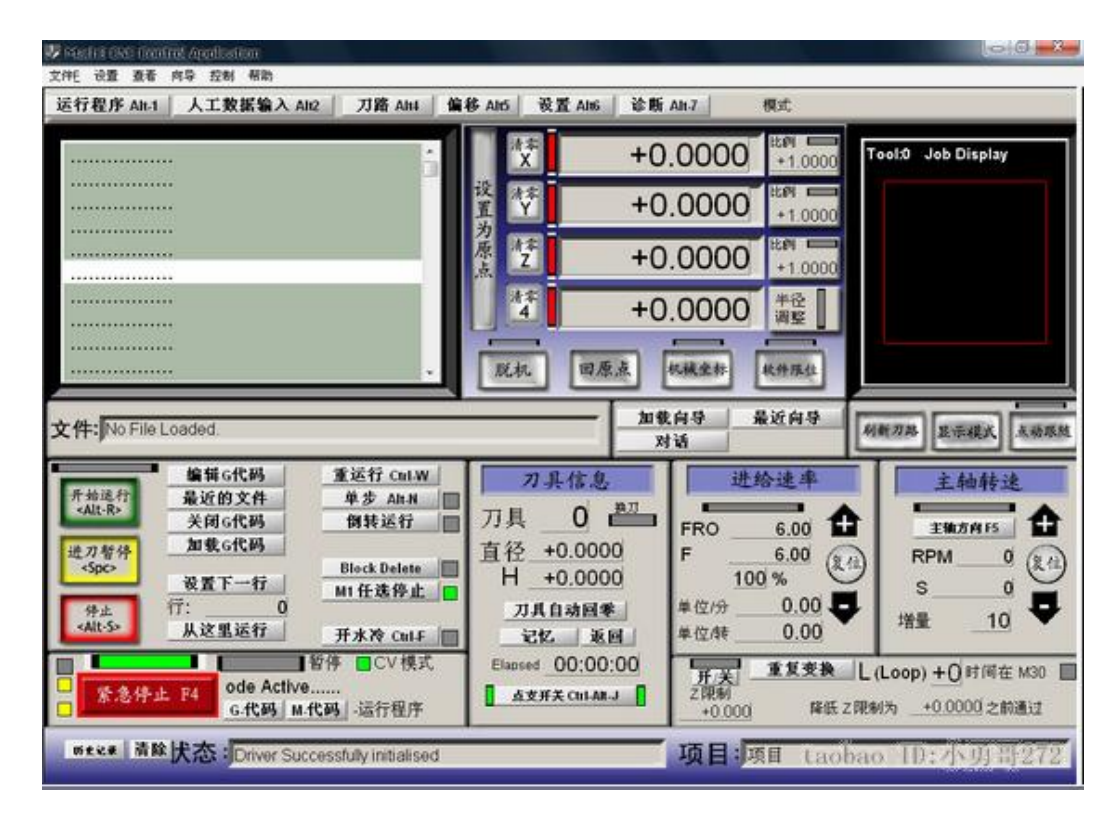

MACH3 打开后界面如上图, 上面有常用的控制按纽, 在这里我们先对 MACH3 软件进行基本的设置。

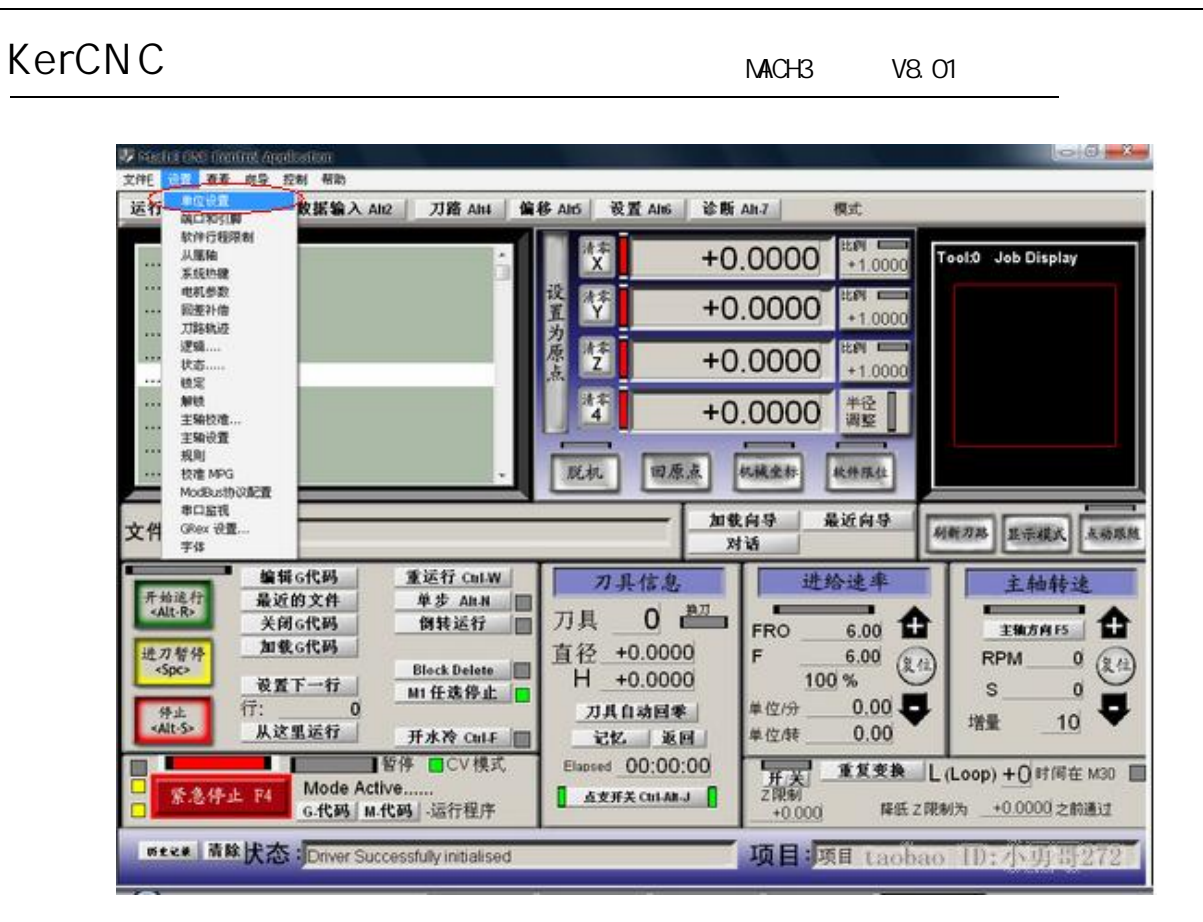

点 击 **单 位 设 置** 出 现如下 图 所 示 :

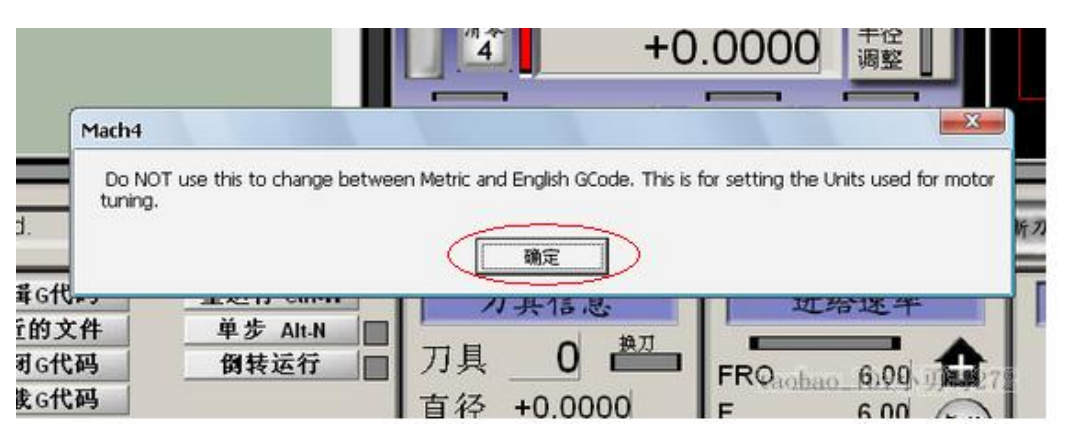

#### 点 击 **确 定 , 出现下图 :**

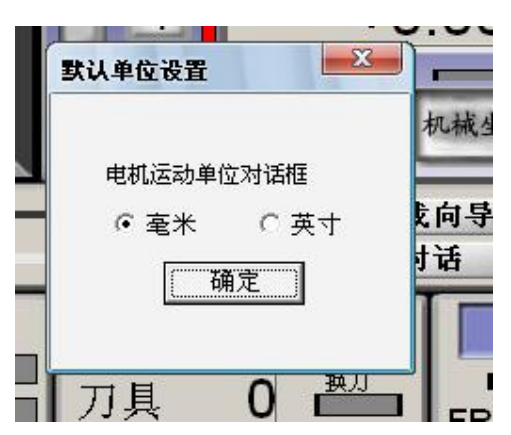

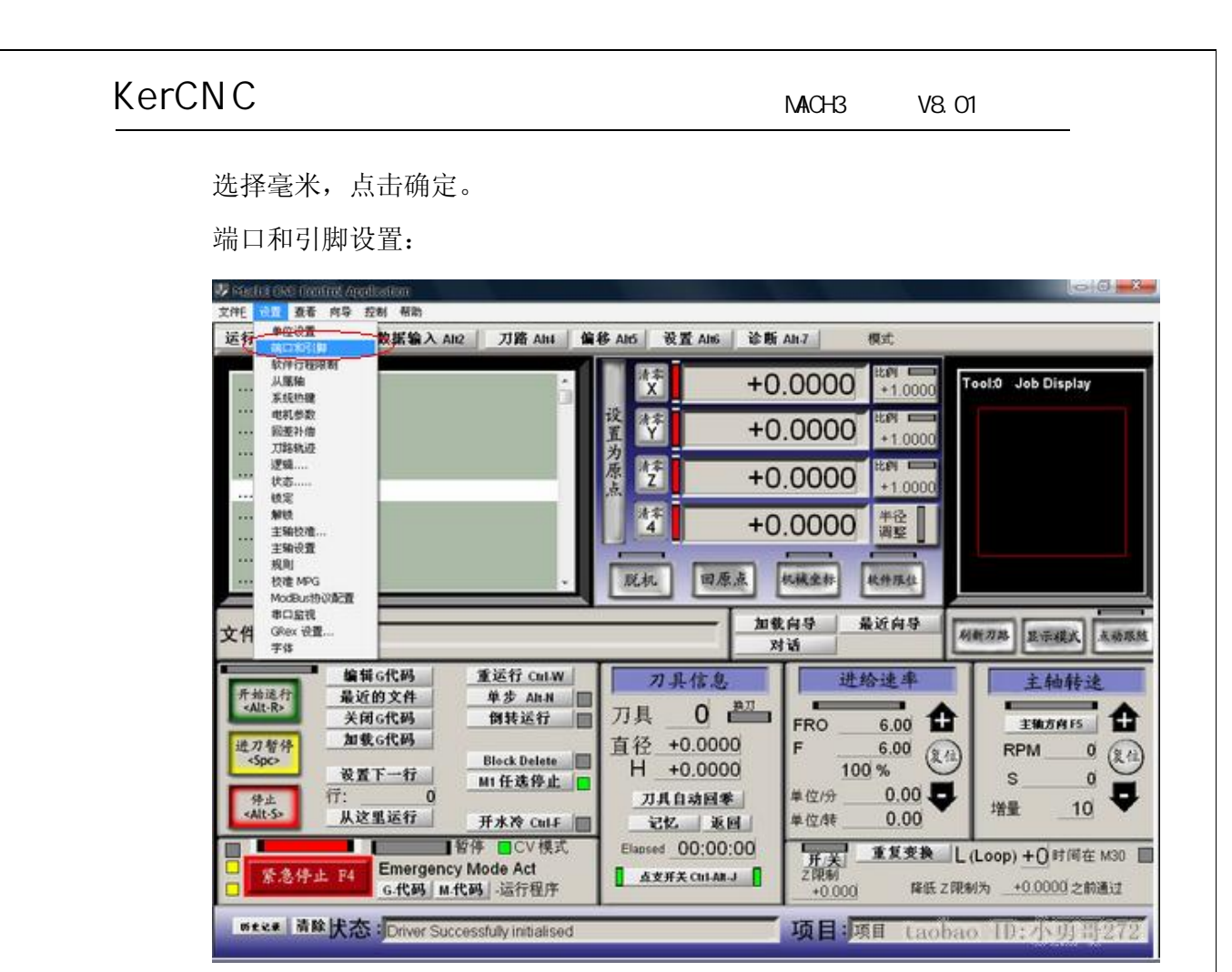

如上图, 打开 设置菜单下的端口和引脚菜单, 进行引脚设置, 点击红圈 所示项目, 点击后出现下图所示界面:

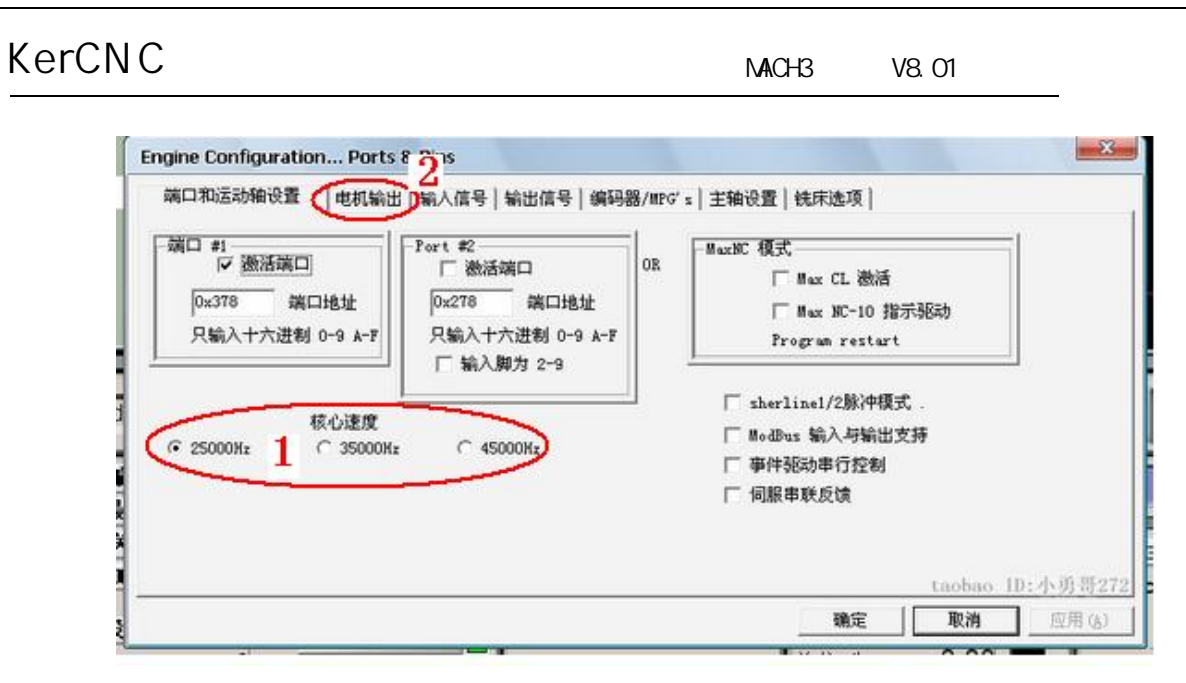

如图圈 1 的地方可以设置基本频率, 这个参数影响电机转动速度, 对于 步进电机的话, 我们一般使用默认的 25000HZ, 就可以了。设置好后选择圈 2 的地方, 出现下图的界面, 下面我们进行方向和脉冲引脚的设置:

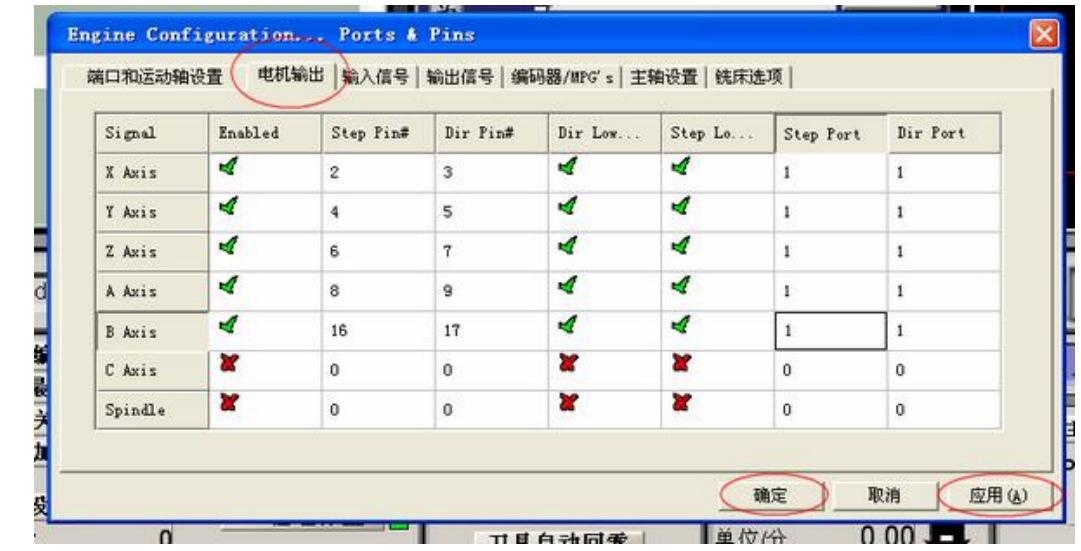

## **注 意 : 设置完成以后一定要点击 应 用 保 存 数 据 !**

方向和脉冲设置好后, 点击输出信号出现下图, 进行使能和继电器控制引脚 的设置:

MACH3 V8.01

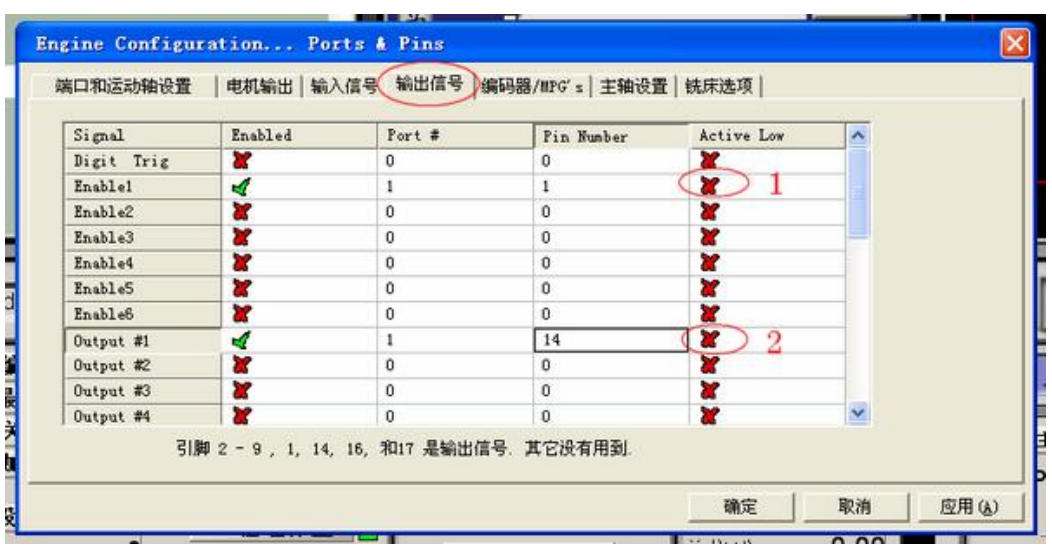

1 脚是控制使能的引脚, 如果电机没有锁住, 切换 1 位置即可, 只有电

机锁住, 发脉冲驱动器才响应。14 脚是继电器控制引脚, 此时继电器没有吸合, 要控制继电器还需要通过如下设置。

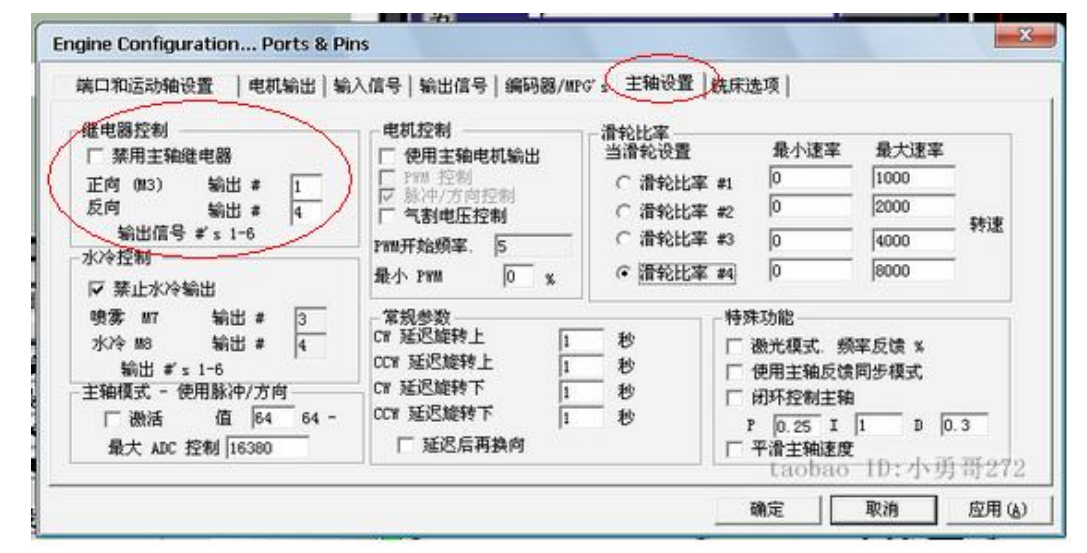

此时主轴继电器可以通过代码控制吸合或释放, M3 继电器吸合, M5 继

电器释放。

## **限位开关的 mach3 设 置 :**

点 击 **输 入 信 号** , 设 置 参 数 如 下 图 :

MACH3 V8.01

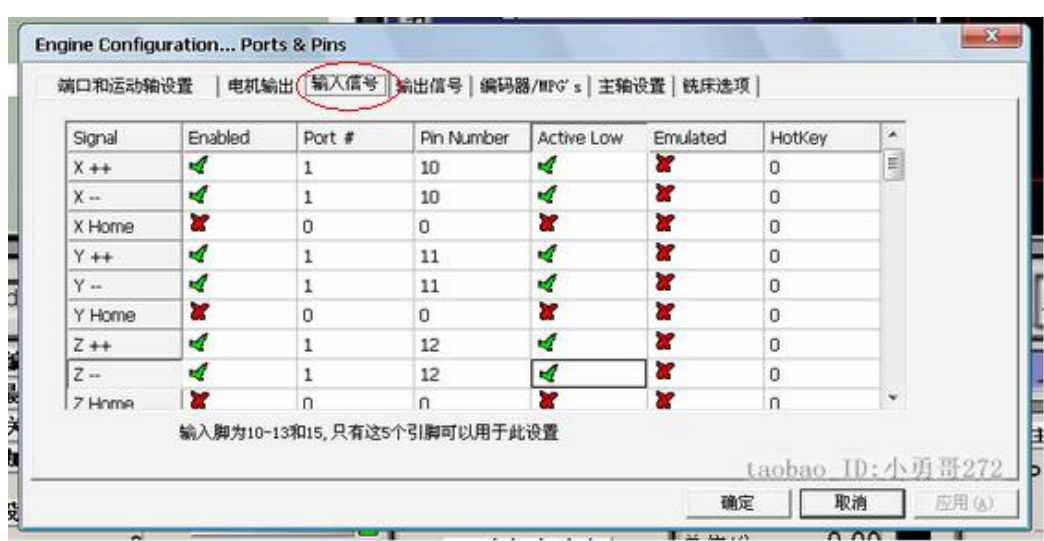

**急 停 开 关设置 :**在 遇 到 紧 急 情 况 是 机 床 需 要 紧 急 停 止 , 我 们 把 并口的引脚 13 作为紧急停止输入引脚, 对应的 mach3 设置如下图:

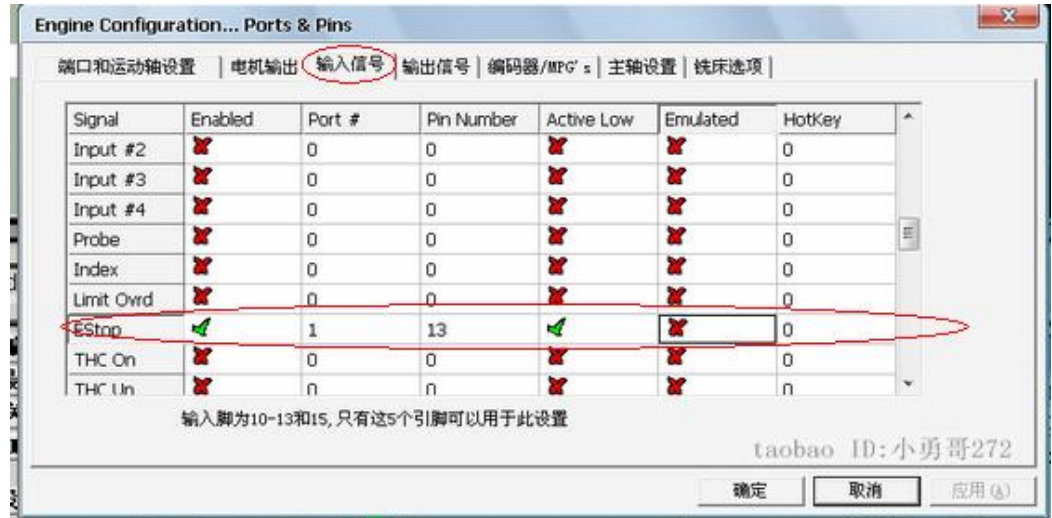

对于三轴系统来说, 5 个输入接口可以对限位开关、急停开关、复位开关进 行设置, 设置的方法有很多, 我只列举了其中的一种, 你可以根据你的实际需求 参考 mach3 的使用手册对 mach3 进行设置。

## **6.4、 电机调试 :**

电机调试就是指通过软件对电机的运动状态进行调试,这里需要做的工作有 3个, a)计算刀具或工作台移动一毫米所需的脉冲数, (b)设定电机的最大速度, (c)设 定 电 机 加 速 度 。

MACH3 V8.01

电机调试菜单的打开步骤如下图所示:

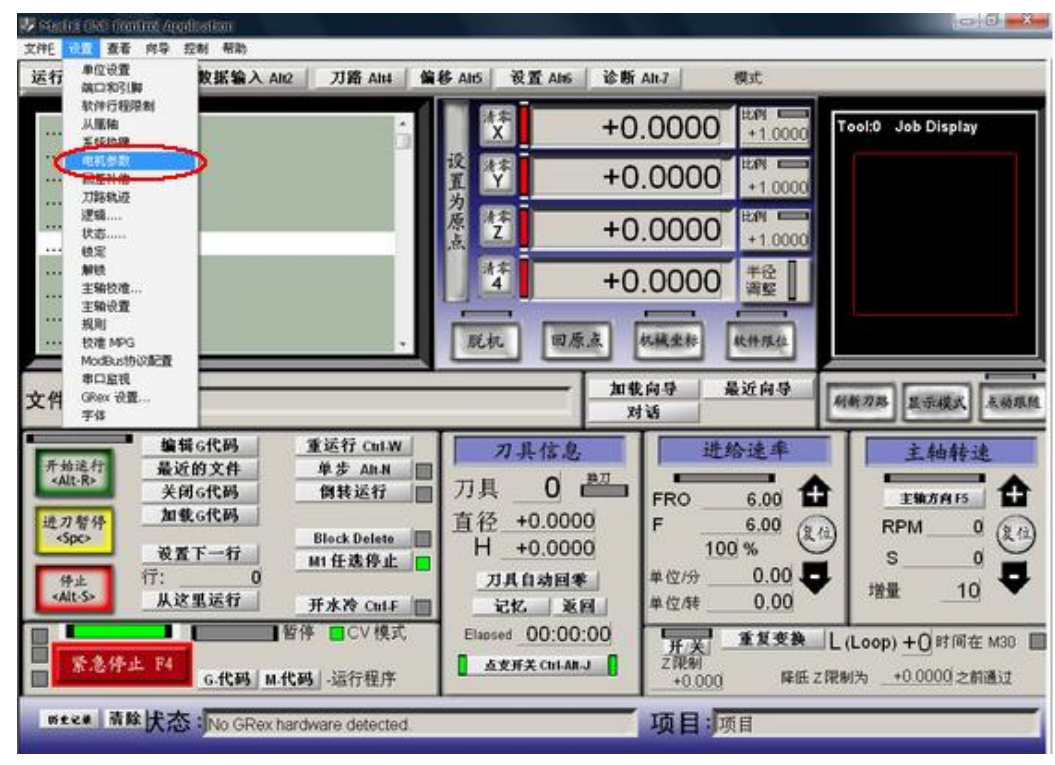

点击后如下图:

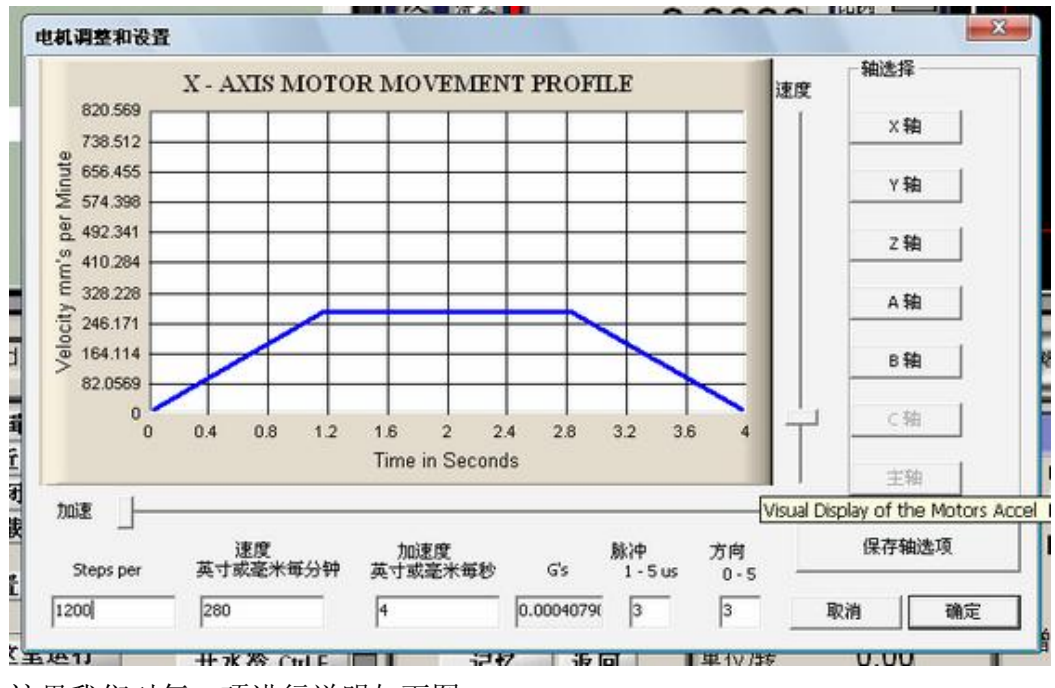

这里我们对每一项进行说明如下图:

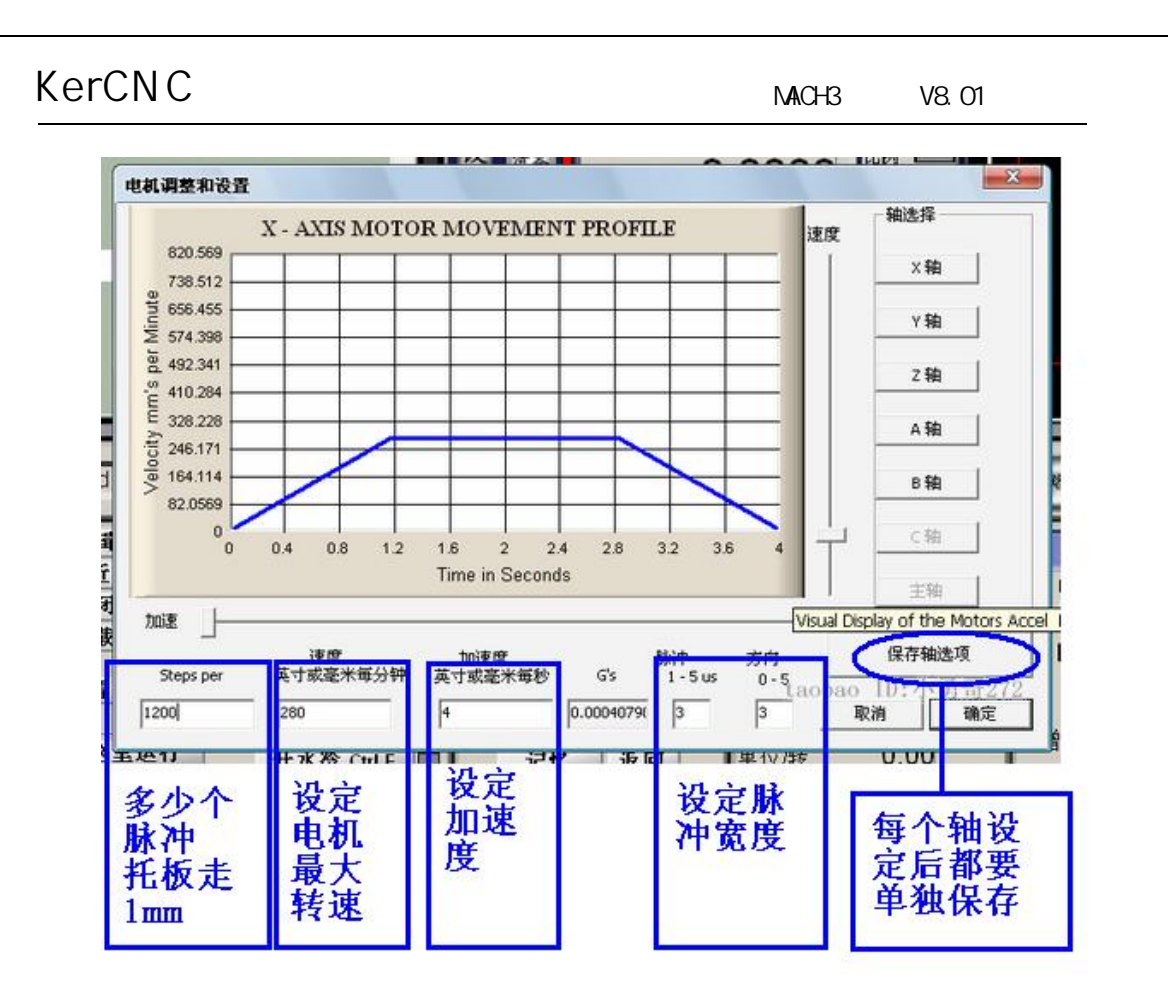

对于计算刀具或工作台移动一个毫米需要的脉冲数量,需要根据您机器的丝 杆螺距、驱动器细分数、步进电机步距角进行计算,

对于电机的最大速度会受到Mach3最大脉冲速率的限制, 如果配置的Mach3 频率为25000Hz, 单位脉冲为2000, 您能获得电机最大速度为750单位每分钟。 设定的电机最大速度可能对电机、驱动装置或机床并不安全, Mach3可能是在疲 惫运行, 您需要先计算一下或通过试验来确定这个最大速度是否安全。

电机的加速度设置也是一个非常重要的环节,电机从静止到最大速度需要一 个加速的过程,我们设置的数值以电机不丢步,正常运转为准。 脉冲宽度有光耦 的接口板和驱动器是设置, 这里我们都把它设置为35。

上图的数据只是示意, 不是您要设置的数据, 具体根据您的设备进行计算和 调试。

**附 : 多 少个脉冲工作台走** 1mm**计算方法 : 计 算 公 式** =**( 电机转动** 1 图需要的标准脉冲数\*驱动器细分数)/丝杠的螺距

**例 如 : 步 距 角 为** 1.8**° 的 步 进 电 机 ( 最 常 用的电机 ) , 转 动** 1**圈 需**

**要 的 脉 冲 数 就 是** 360**°** /1.8**°** =200**个 脉 冲 , 驱 动器细分数 为** 16**细 分 ,**

## 丝杆螺距是4mm Steps per=200\*16/4=800

**注 意 : 设置完成以后一 定 要点击 保 存 轴选项 保存数据 , 每 个 轴 都 要 单 独 保 存 !**

## **6.5、 G 代码的运行 :**

G 代码是数控程序中的指令, mach3 软件自带了供客户测试用的 G 代 码, 可以方便客户测试机器时调用。点击菜单栏 File 下的 Load G-Code, 如下图:

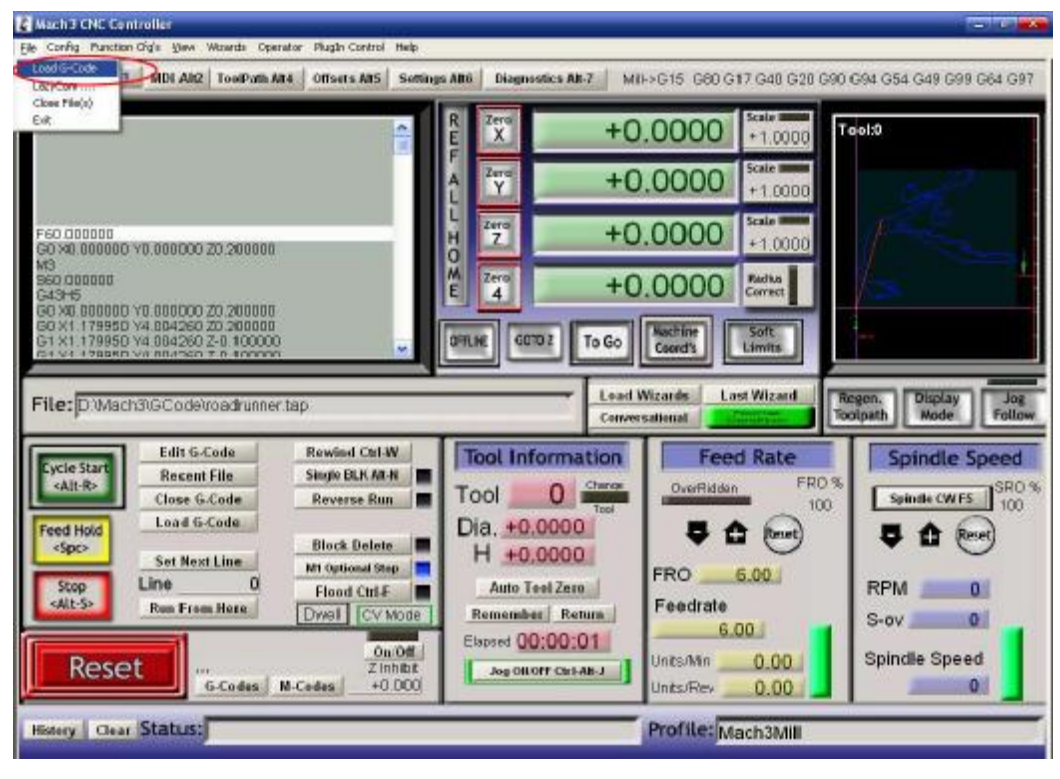

打开包含 mach3 软件的文件夹, □ Mach3 ,打开后点击包含测试用的 G 代码, <sup>1</sup>ccode, 打开后选择一个 G 代码, 界面如下图:

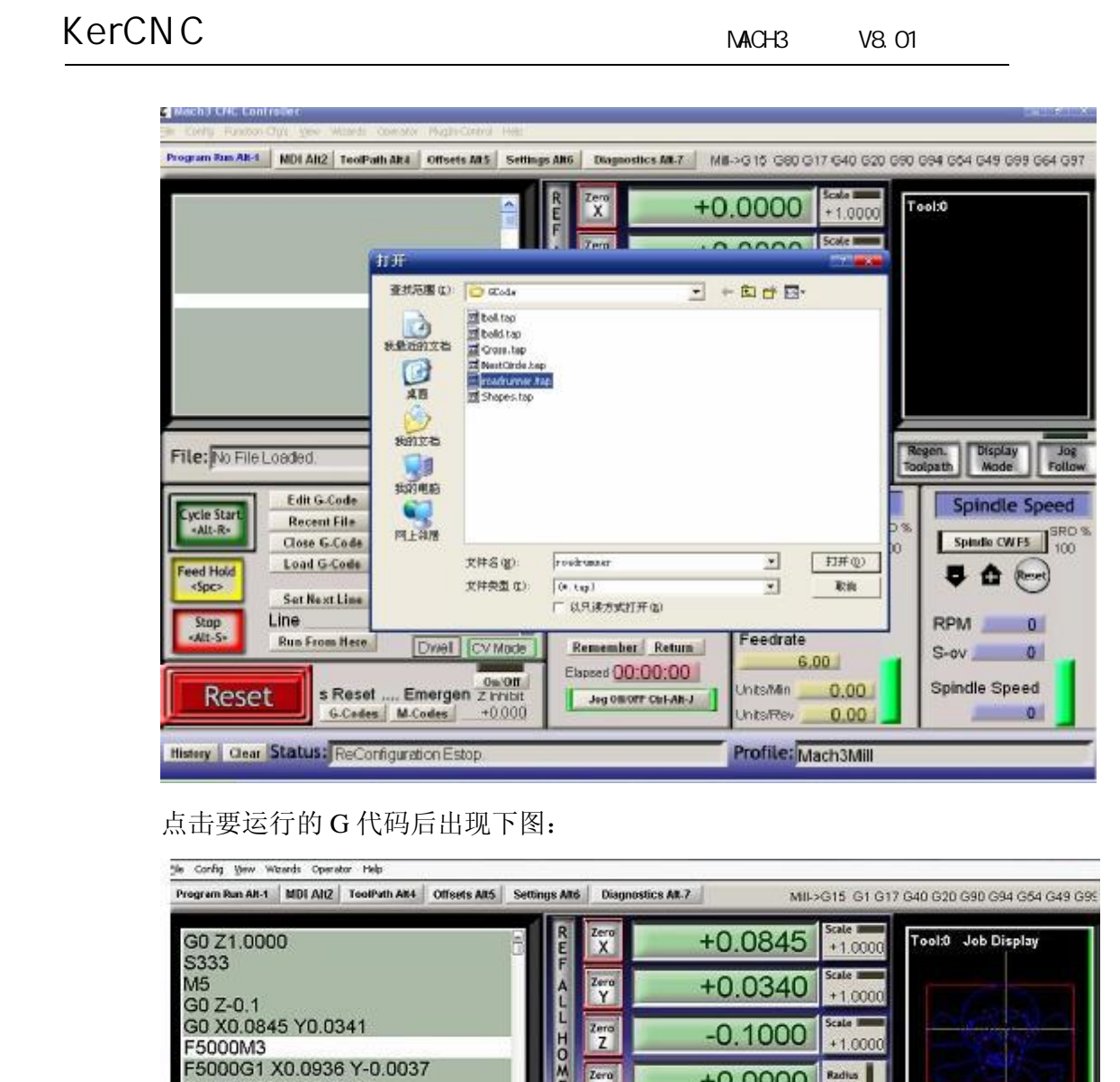

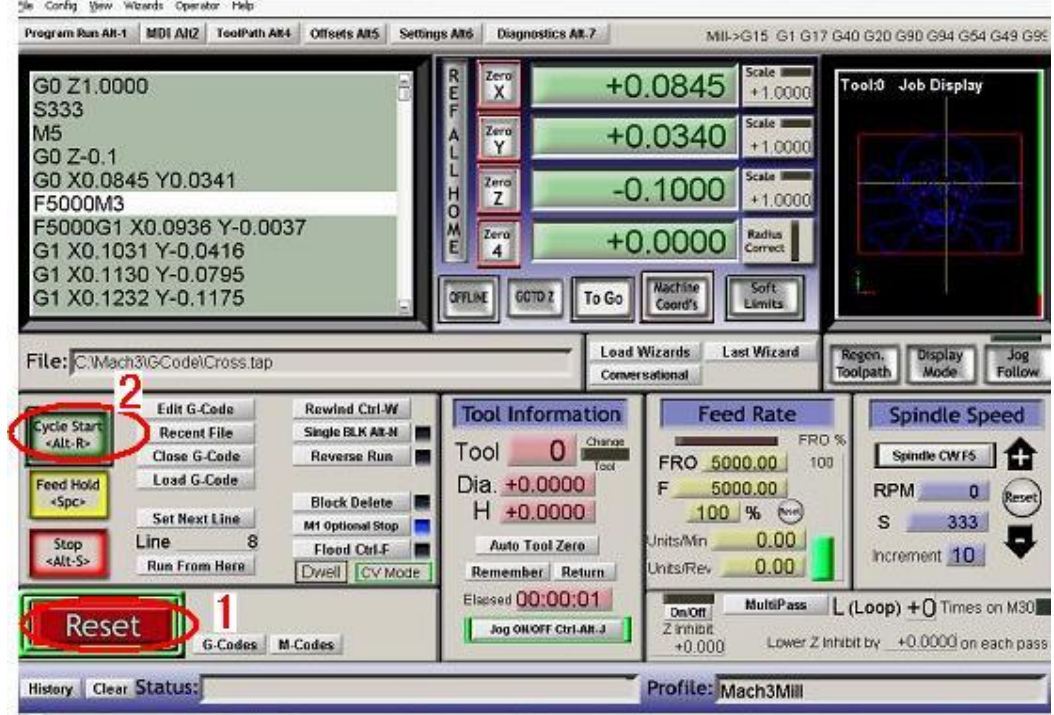

可以看到红色急停按钮 RESET(圈 1 位置)在闪动,用鼠标点一下这个 按钮使之停止闪动, 然后点击 圈 2 位置的 CYCLESTART 运行。

如果要运行自己的 G 代码用于加工, 方法相同, 找到存放你 G 代码的文 件夹, 导入要运行的 G 代码即可。

# **6.6、 如何使用 MACH3 的手控 界 面 :**

测试的时候,需要用到手控的,可以按键盘的 TAB 键可以打开手控面板如

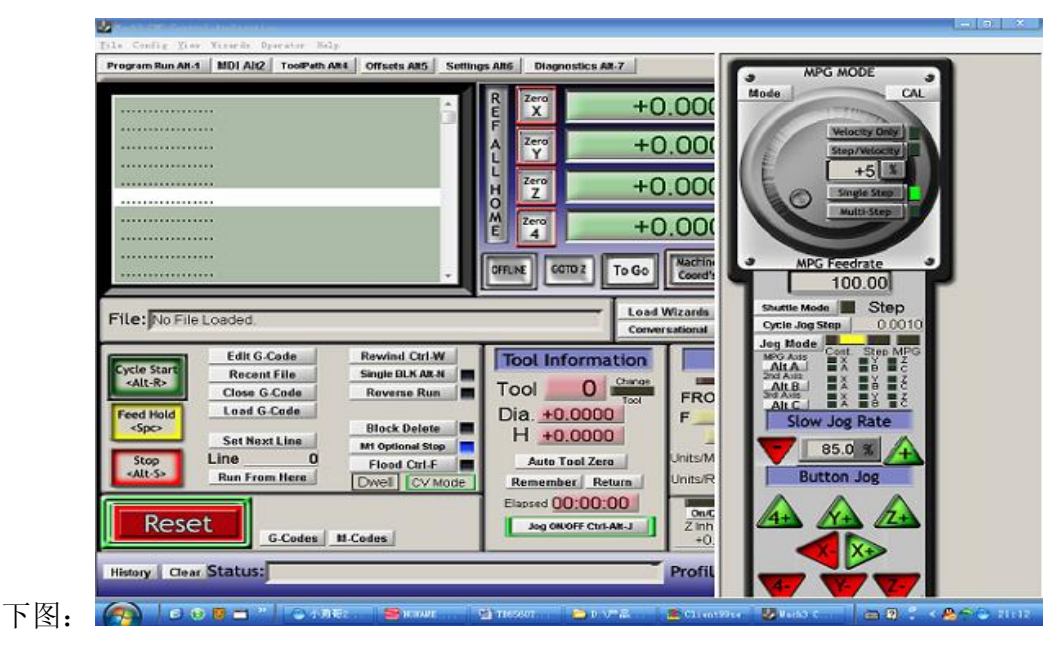

软件配置好后, 点击急停开关 reset 让其不要闪动, 有鼠标点击相应通道的 按钮,可以使相应通道的步进电机转动,下图就是手控面板:

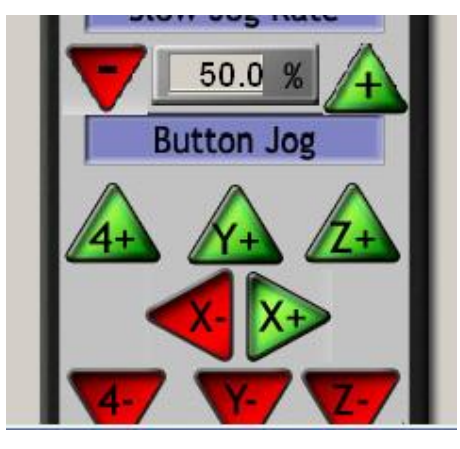

# KerCNC MACH3 v8.01

**联 系 我 们**

联系方式:QQ137628577 站:http://www.jdqdz.com

址:http://wf6168.taobao.com

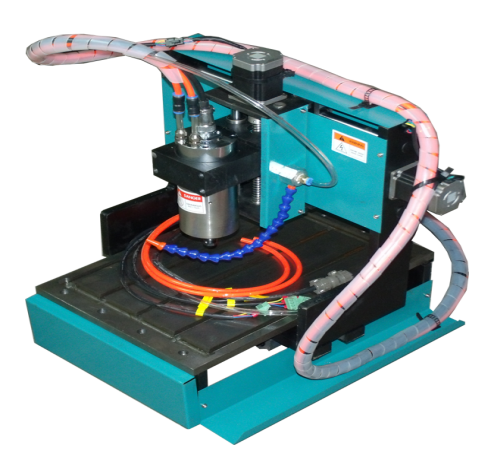

http://item.taobao.com/item.htm?spm=a1z10.1.w4004-9579656029.6.GWG5DM&id=18181449438